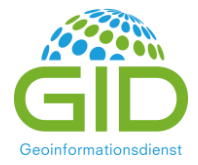

# Anleitung zur Arbeit mit POLARIS 3.0

Stand 10/2022

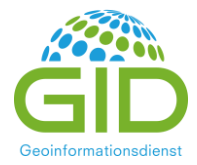

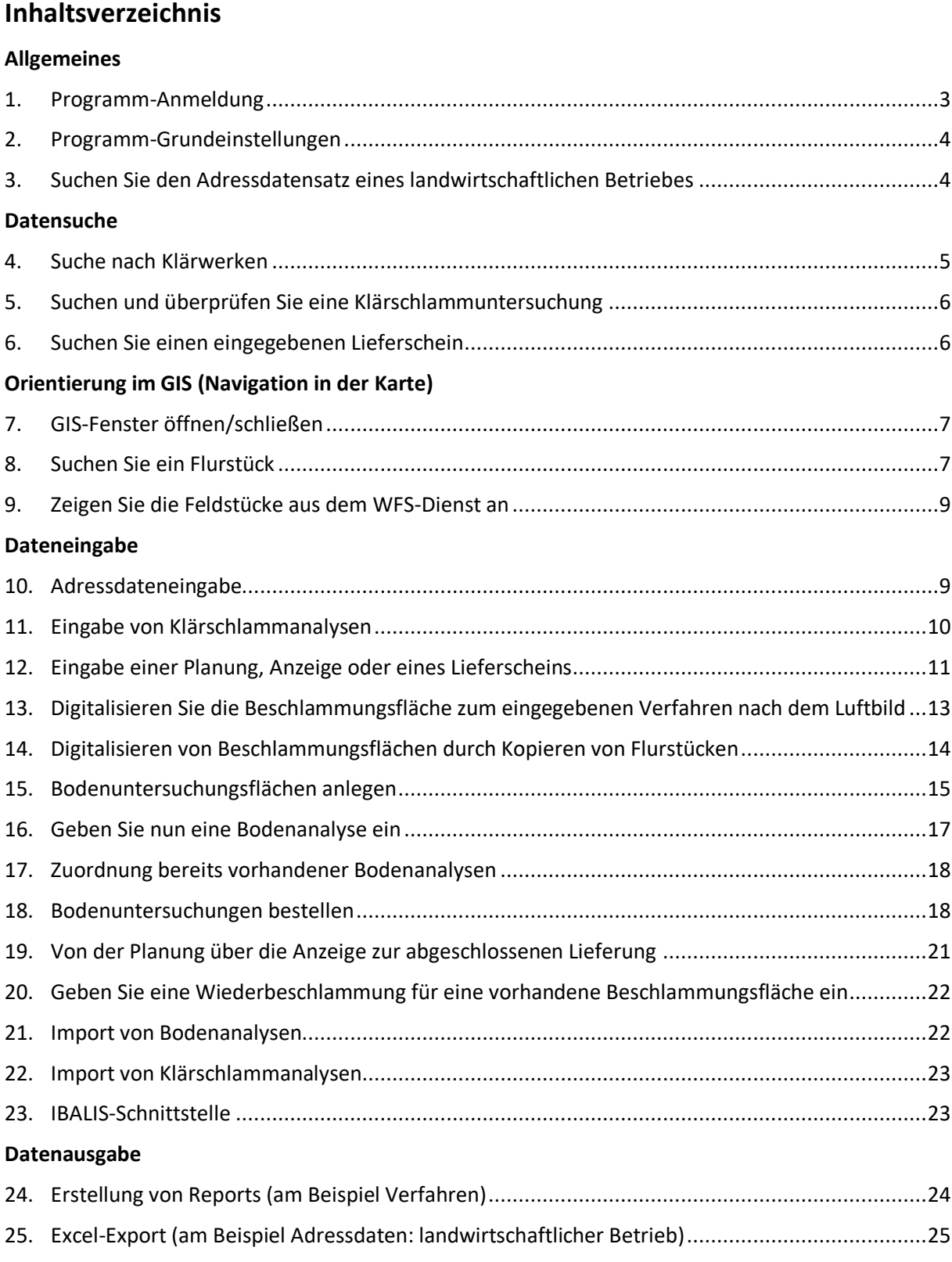

## **Anhang: Buttons in POLARIS**

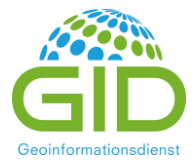

## <span id="page-2-0"></span>**Allgemeines**

## **1. Programm-Anmeldung**

Über die URL: https://plrbayern.geoinformationsdienst.de/ gelangen Sie auf die Anmeldeseite von POLARIS 3.

Bitte benutzen Sie für die Anwendung POLARIS 3 die Browser **Mozilla Firefox** oder **Google Chrome**, da andere Browser nicht alle Programmfunktionen unterstützen und die Darstellung eingeschränkt sein kann.

Klicken Sie dann auf den Link für die Produktionsdatenbank.

Nun folgt die erste Anmeldemaske, in der Sie Ihren Benutzernamen und das erste Passwort eingeben:

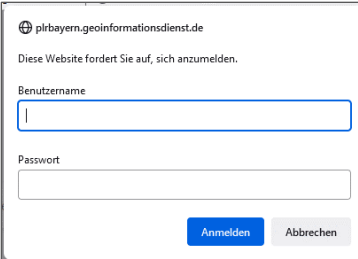

Danach gelangen Sie in eine zweite Anmeldemaske, in der Sie Ihren Benutzernamen und das zweite Passwort eingeben:

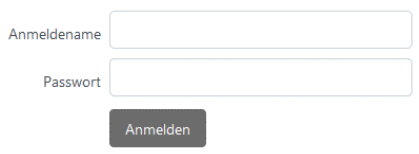

Nach der Eingabe und einem Klick auf "Anmelden" sind Sie im Programm angemeldet. Melden Sie sich zum ersten Mal in POLARIS an, müssen Sie zunächst Ihre Passwörter aus datenschutzrechtlichen Gründen neu vergeben. Bitte achten Sie dabei auf die Passwortanforderungen. Nachdem Sie Ihre neuen Passwörter gespeichert haben, können Sie das Programm nutzen.

**Bitte nutzen Sie ausschließlich die Programm-Schaltflächen zur Navigation** und nicht die Browser-Navigation (z.B. den Zurück-Button des Browsers). Möchten Sie zu einer Suchmaske zurückkehren, nutzen Sie bitte den Button zur Suche anstelle der Pfeile im Browser.

Jede Oberflächenmaske bleibt auf dem letzten dort angefragten Datenstand, wenn Sie zwischenzeitlich in eine andere Maske gewechselt haben und anschließend wieder zurückkehren.

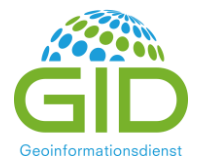

## <span id="page-3-0"></span>**2. Programm-Grundeinstellungen**

Über den Menüpunkt *System – Benutzereinstellungen* öffnen Sie die folgende Maske:

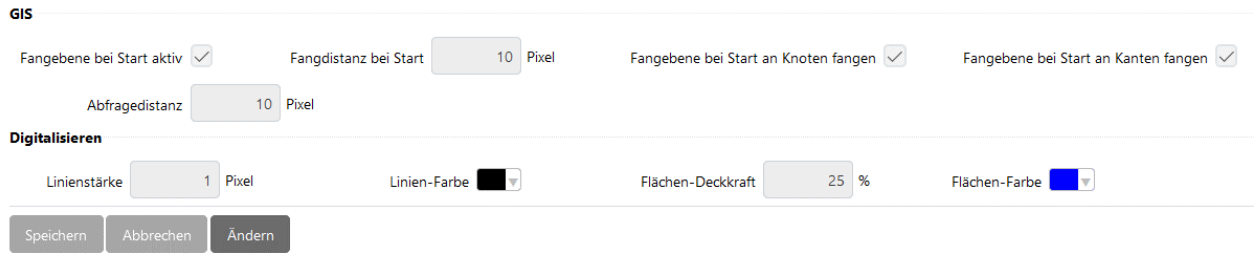

Hier haben Sie nach einem Klick auf "Ändern" die Möglichkeit zu speichern, ob z.B. das GIS-Fenster nach dem Starten geöffnet sein soll. Zum Verlassen der Maske klicken Sie "Speichern" oder "Abbrechen". Außerdem können Sie die Farben beim Digitalisieren hier einstellen. Einstellungen hier sollten Sie am besten erst ändern, wenn sie sich schon mit dem Programm vertraut gemacht haben.

## **Datensuche**

POLARIS enthält den Datenbestand (Adressdaten, vollzogene Lieferscheine, Analysen) aus dem Vorgängerprogramm "Bayrisches Klärschlammnetz", im Folgenden "Altdaten" genannt. POLARIS ist eine GIS-basierte Anwendung, d.h. die Digitalisierung der Klärschlamm- und BU-Flächen in der GIS-Karte ist wichtig, um alle Möglichkeiten der Prüfung wahrnehmen zu können. Unter Zuhilfenahme der Flurstücksangaben zu den Beschlammungsflächen und Bodenuntersuchungsflächen konnten bei Teilen der Altdaten bereits digitalisierte Flächen angelegt werden. Diese automatisch erstellten Flächen müssen nicht verändert werden. Bitte prüfen Sie aber bei einer Wiederbeschlammung genau, ob die digitalisierte Fläche die richtige Schlaggeometrie aufweist.

# <span id="page-3-1"></span>**3. Suchen Sie den Adressdatensatz eines landwirtschaftlichen Betriebes**

Wählen Sie den Menüpunkt *Stammdaten – Adressdaten* und wechseln Sie in den Reiter *landw. Betrieb*. Nun geben Sie im Suchfeld landw. Betrieb z.B. den Nachnamen des Betriebes und ein \* dahinter ein und klicken die "Suchen"-Schaltfläche | Suchen

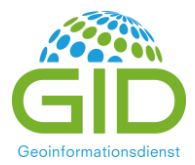

Zur Anzeige der Datenmaske klicken Sie den Details-anzeigen-Button  $\Box$  in der Ergebnisliste. Daraufhin wird die Datenmaske angezeigt. Um auf das Suchergebnis zurück zu gelangen und/oder einen weiteren landwirtschaftlichen Betrieb zu suchen klicken Sie nun auf die Schaltfläche "Zur Suche"

Zur Suche

#### *Grundsätzliches zur Suche:*

- Das \* ist in der Suche ein Platzhalter für beliebig viele Zeichen. Es kann vor, innerhalb und / oder am Ende einer Sucheingabe gesetzt werden.
- Sie können beliebig viele Suchfelder ausfüllen, um Ihre Suche zu verfeinern.
- Groß- und Kleinschreibung muss bei der Suche nicht berücksichtigt werden.
- Die Filter (z.B. aktuell, aktiv) werden deaktiviert, indem Sie den Leereintrag in der jeweiligen Auswahlliste (Drop-Down-Menü) auswählen.
- In die Detailmasken von Datensätzen gelangen Sie mit dem Detail-Button  $\Box$ .
- Für große Ergebnislisten wird Ihnen eine Seiten-Auswahl angezeigt. Sie können sich das Suchergebnis durch Klicks auf die einzelnen Seiten anzeigen lassen, oder mit den Pfeiltasten zur ersten, vorigen, nächsten oder auch letzten Seite des Suchergebnisses springen:

«<<<<<<<</>>Seite 1 von 2041  $\rightarrow$ 

- Die Bereiche "Suche" und "Suchergebnis" lassen sich ein- und ausblenden durch einen Klick auf den dunkelgrauen Balken (z.B.:  $\vee$  suchfelder ausblenden ).
- Die Suche nur mit dem \* als Filtereintrag wird in manchen Suchmasken unterbunden, damit das Suchergebnis nicht zu groß wird.
- In Auswahllisten, z.B. bei dem Verfahrensstatus können mehrere Einträge ausgewählt werden, indem beim Anklicken der Auswahl die Strg-Taste (Ctrl) gedrückt wird. Durch erneutes Anklicken bei gedrückter Strg-Taste wird die Auswahl wieder aufgehoben.
- In den Ergebnislisten lassen sich die Einträge durch einen Klick auf die Spaltenüberschriften sortieren.

## <span id="page-4-0"></span>**4. Suche nach Klärwerken**

Wählen Sie den Menüpunkt *Stammdaten – Adressdaten* und wechseln Sie in den Reiter *Klärwerke*. Nun geben Sie im Suchfeld Klärwerk den Klärwerksnamen und ein \* dahinter ein. Vorsichtshalber können Sie auch ein \* vor dem Klärwerksnamen eingeben. Klicken Sie dann die "Suchen"-Schaltfläche oder drücken Sie die Returntaste.

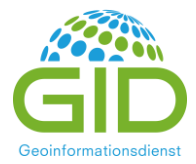

Zur Anzeige der Datenmaske klicken Sie den Detail-Button  $\Box$  in der Ergebnisliste. Daraufhin wird die Detailmaske angezeigt. Um ein weiteres Klärwerk zu suchen klicken Sie nun auf die Schaltfläche "Zur Suche" | Zur Suche

### <span id="page-5-0"></span>**5. Suchen und überprüfen Sie eine Klärschlammuntersuchung**

Wählen Sie zunächst den Menüpunkt *Klärschlamm – Klärschlammuntersuchungen*. In der Suchmaske geben Sie dann den Klärwerksnamen und / oder die Analysenummer der Klärschlammuntersuchung ein. Dann drücken Sie die Returntaste oder klicken die Schaltfläche "Suchen". Suchen

In der Ergebnisliste unterhalb der Suchmaske werden Ihnen nun alle zur Suche passenden Klärschlammanalysen angezeigt. Um die gesuchte Analyse mit ihren Werten im Detail anzuzeigen, klicken Sie nun den Detailbutton  $\boxed{\ominus}$ .

Im Bereich "**Prüfung**" wird angezeigt, ob die Grenzwerte eingehalten und ob die Analysewerte vollständig eingegeben wurden. Der Status (nicht gemeldet / gemeldet / freigegeben / gesperrt) zeigt außerdem an, ob die Analyse bereits geprüft und freigegeben wurde.

## <span id="page-5-1"></span>**6. Suchen Sie einen eingegebenen Lieferschein**

Wählen Sie den Menüpunkt *Klärschlamm – Klärschlammverfahren* und geben Sie in das Suchfeld "Vorgangsnummer" die Lieferscheinnummer ein. Achten Sie auch auf die Filtereinstellung für "letzter Vorgang". Im Zweifel sollten Filter auf die Leereinträge gesetzt werden. Klicken Sie dann die Suchen-Schaltfläche oder drücken Sie die Returntaste.

Nutzen Sie nun den Detailbutton **Der um sich den gesuchten Eintrag aus der Ergebnisliste anzeigen zu** lassen.

Mit der Schaltfläche "Zur Suche" zur Suche gelangen Sie wieder in die Suchmaske.

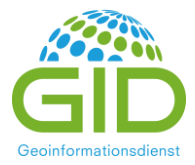

## **Orientierung im GIS (Navigation in der Karte)**

### <span id="page-6-0"></span>**7. GIS-Fenster öffnen/schließen**

Öffnen Sie das GIS-Fenster über das GIS-Menü ,  $\oplus$  GIS  $\vee$  dort wählen Sie "GIS an/aus". Das GIS-Fenster kann auch über einen Klick auf den GIS-Button @ geöffnet und wieder geschlossen werden

Erst bei geöffnetem GIS-Fenster werden z.B. die Buttons zur Navigation im GIS (GIS-Buttonleiste) angezeigt.

Haben Sie bereits z.B. in der Suchmaske der Klärschlammverfahren Ergebnisse, die neben dem Detailbutton eine dunkelgraue Lupe Q (Zoom-Button) aufweisen, öffnet der Klick auf den Zoom-Button das GIS-Fenster und zeigt direkt die Geometrie des gewählten Verfahrens an.

### <span id="page-6-1"></span>**8. Suchen Sie ein Flurstück**

#### Flurstückssuche über die Suchmaske

Wählen Sie den Menüpunkt *Stammdaten – Flurstücke*. Geben Sie nun in den Suchfeldern mindestens eine Gemarkungs- und einen Flurstücksnummer ein.

Um z.B. das Flurstück 243/0 in der Gemarkung 091128 zu finden, geben Sie

die Gemarkungsnummer 091128 oder auch \*1128

und die Flurstücksnummer 243/0 oder auch 243/\*

in die Suchfelder ein und klicken Sie dann die Schaltfläche suchen

In der Ergebnisliste unterhalb werden Ihnen die gefundenen Flurstücke angezeigt. Klicken Sie hier den Zoom-Button Q am Anfang der Zeile des gefundenen Flurstückes, um das Flurstück im GIS-Fenster anzuzeigen.

Achtung: je nach Geschwindigkeit der Internetverbindung kann es möglich sein, dass ein über den WFS-Dienst gesuchtes Flurstück nicht sofort gefunden wird. In diesem Fall bekommen Sie eine Meldung, dass das Flurstück nicht gefunden werden konnte. Klicken Sie einfach erneut auf . Falls Sie die Gemarkungsnummer nicht wissen, können Sie über den Suchbutton neben dem

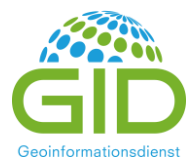

Gemarkungsnamen **beilde** eine Suchmaske öffnen, in der Sie den Namen der Gemarkung eintragen und dann die gewünschte Gemarkung über den Markierungsbutton  $\overline{O}$  auswählen.

Die geometrische Flurstückssuche zeigt Ihnen für eine frei digitalisierte Fläche die Flurstücke an, die innerhalb der digitalisierten Fläche liegen. Hierzu klicken Sie in der Flurstücks-Suchmaske unter der Überschrift "Geometrische Suche" den Digitalisierbutton **Der und digitalisieren dann die Fläche im** GIS-Fenster an der gewünschten Stelle:

Hierfür setzen Sie durch Klicken die Stützpunkte der Fläche und beenden die Digitalisierung mit einem Doppelklick (siehe hierzu auch Kapitel 13 und 14).

Die Geometrie übernehmen Sie mit dem  $\bullet$  -Button. Daraufhin werden Ihnen im Suchergebnis die überlagernden Flurstücke samt Teilflurstücksgröße angezeigt.

Die Lage der Flurstücke innerhalb der Fläche können Sie sich mit Hilfe des Zoom-Buttons Q vor den einzelnen Flurstücks-Datensätzen im GIS-Fenster anzeigen lassen. Im GIS-Fenster wird das ausgewählte Flurstück mit roter Kontur dargestellt.

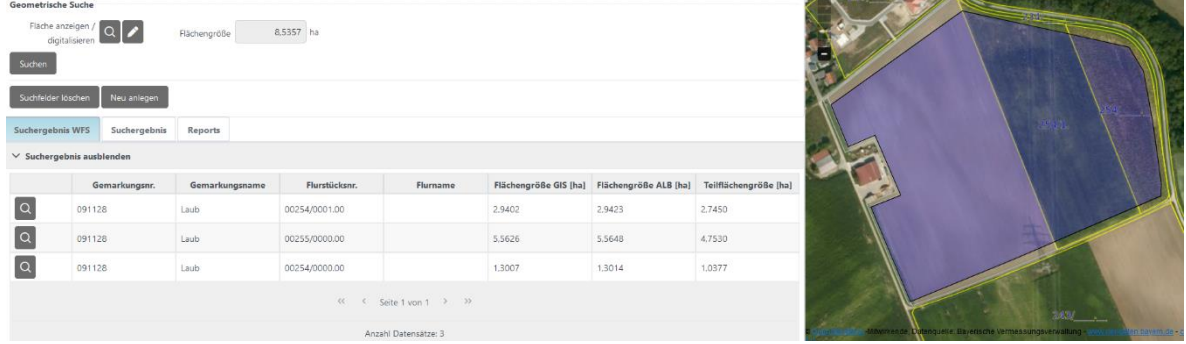

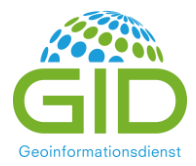

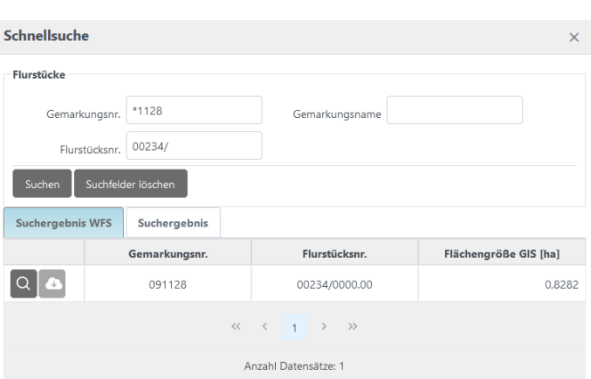

Für die Schnellsuche wählen Sie den Button über dem geöffneten GIS-Fenster und wählen dort "Flurstücke" aus.

Geben Sie die Gemarkungs- und Flurstücksnummer ein und klicken dann die "Suchen"-Schaltfläche. Lassen Sie sich dann mit dem Zoom-Button Q das gesuchte Flurstück im GIS-Fenster anzeigen.

## <span id="page-8-0"></span>**9. Zeigen Sie die Feldstücke aus dem WFS-Dienst an**

Mit einem Klick auf den Fachebenen-Button  $\geq$  in der GIS-Buttonleiste öffnen Sie die Fachebenen-Einstellungen. Setzen Sie nun hier das Häkchen vor der Ebene "Feldstück-WFS".

Zum Suchen eines Feldstücks wählen Sie den Menüpunkt *Stammdaten – Feldstücke.* Dort geben Sie im Feld FLIK (Nummer) die letzten acht Ziffern der bayerischen FID-Nummer (DEBYLI24**12345678**) ein. Nach einem Klick auf "Suchen" suchen wird das Ergebnis in der Ergebnisliste angezeigt. Im GIS-Fenster zeigen Sie das Feldstück an, in dem Sie auf den Zoom-Button Q klicken.

Die Feldstücke können auch über die Schnellsuche im GIS-Fenster Q gesucht werden.

## **Dateneingabe**

## <span id="page-8-1"></span>**10. Adressdateneingabe**

Der Adressdatenbestand für Klärwerke, Labore wird von der LFU-Zentrale (Landesamt für Umwelt) verwaltet. Alle eingebundenen externen Nutzer (Klärwerke und Dienstleister) können auf die Adressen zugreifen, dürfen diese aber nicht verändern. Bei Änderungs- oder Ergänzungswünschen müssen Sie sich deshalb bitte an die Zentrale des LFU wenden.

Die externen POLARIS-Nutzer können ausschließlich Daten der landwirtschaftlichen Betriebe sehen, für die sie in der Vergangenheit bereits mindestens eine Anzeige oder einen Lieferschein erstellt haben.

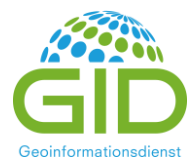

Lediglich die Transporteure und Aufbringer dürfen von Klärwerken und Dienstleistern selber verwaltet werden.

Für die Neu-Eingabe eines Adressdatensatzes wählen Sie den Menüpunkt *Stammdaten – Adressdaten*. Hier klicken Sie nun z.B. auf den Reiter Labore.

Falls Sie nicht direkt in die Suchmaske, sondern in die Detailansicht für einen Datensatz gelangen, klicken Sie die Schaltfläche "Zur Suche" | Zur Suche | Klicken Sie nun im Bereich der Suchfelder auf den Button Neu anlegen , um in eine leere Datenmaske zu gelangen.

Hier füllen Sie nun zumindest die blau hinterlegten Pflichtfelder. Die weißen können Sie ausfüllen, sind aber keine Bedingung zum Speichern des Datensatzes. Nach der Eingabe klicken Sie die Schaltfläche

Speichern

.

### <span id="page-9-0"></span>**11. Eingabe von Klärschlammanalysen**

Wählen Sie zunächst den Menüpunkt *Klärschlamm – Klärschlammuntersuchungen.*

Zum Anlegen einer Analyse klicken Sie nun die Schaltfläche "Neu anlegen" Neu anlegen | Haken Sie im Bereich "neue Analyse" die Untersuchungsarten an, die Sie unter derselben Analysenummer eingeben möchten, also: Nährstoffe, Schwermetalle, PCB, PCDD und PCDF, PFT und / oder Zusatzvertrag. Danach klicken Sie die Schaltfläche "anlegen" anlegen

Folgende Analysebereiche müssen Sie für die jeweiligen Elemente anklicken:

- PCB: PCB 28-180
- PCDD und PCDF: PCDD/PCDF und dl-PCB+PCDD/PCDF
- PFT: PFOA und PFOS
- Zusatzvertrag: B(a)P, Salmonellen, As, Fe, Tl, Mg, Ca wasserlöslich und andere

Nun geben Sie in der sich öffnenden Datenmaske die Analysewerte ein. Labor und Klärwerk müssen über den Auswahlbutton zugeordnet werden, die anderen Felder füllen Sie durch direkte Eingabe. Nach dem Klick auf den Auswahlbutton die öffnet sich eine Auswahlmaske, in der Sie z.B. das Klärwerk suchen.

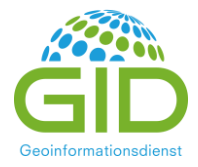

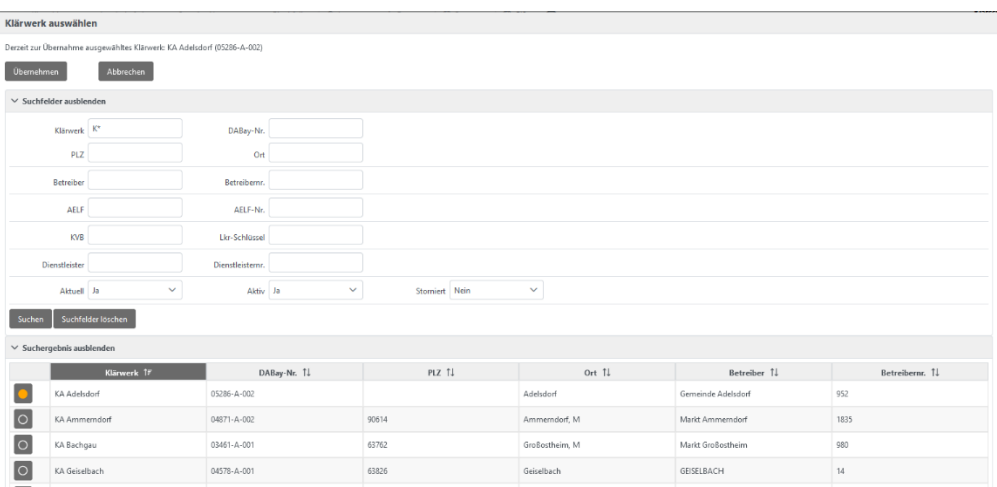

Geben Sie einen Teil des Namens in das Suchfeld Klärwerk ein und markieren Sie das gewünschte Klärwerk im Markierungsfeld des gewünschten Klärwerkes. Danach klicken Sie in der Maske oben links auf den Übernehmen-Button Ubernehmen

Alle Analysearten, die dieselbe Analysenummer und dasselbe Labor haben, werden in einer Analyse gespeichert. Achten Sie bei der Eingabe unbedingt auf die Einheiten der Analysewerte. Nach der Eingabe klicken Sie am unteren Ende der Maske die Speichern-Schaltfläche Speichern 1. Nach der Überprüfung der eingegebenen Analysewerte kann die Analyse durch einen Klick auf den Button "Freigeben" Freigeben als kontrolliert markiert werden und ohne Fehlermeldung in den Verfahren genutzt werden. Eine freigegebene Klärschlammanalyse kann nicht mehr verändert werden, die Werte sollten deshalb vor der Freigabe genau kontrolliert werden. Falls später Fehler auffallen, muss die Analyse storniert und neu eingegeben werden. Alle POLARIS-Nutzer können ihre eingegebenen Analysen selbst freigeben. Eingegebene Klärschlammanalysen stehen allen Nutzern zur Verfügung die Klärschlamm des eingetragenen Klärwerks verwerten.

## <span id="page-10-0"></span>**12. Eingabe einer Planung, Anzeige oder eines Lieferscheins**

Grundsätzliches zu den Klärschlammverfahren:

- Ein Verfahren kann sich von Planung, über Anzeige bis zum geschlossenen Lieferschein ziehen. Der Verfahrensdatensatz des jeweiligen Status wird in den Unterreitern "Planung", "Anzeige", "Lieferschein" im Verfahren hinterlegt. Planungen sind eine Vorstufe zur Anzeige, die für die Fachbehörden nicht sichtbar sind. Verwerter und Klärwerke können hier prüfen, ob eine

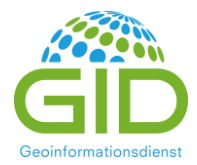

Fläche beschlammt werden darf. Die Planungen können für Fachbehörden - bzw. alle Beteiligten – durch einen Klick in das Feld "Planung freigeben" freigegeben werden.

- Sobald ein geplantes Verfahren in eine Anzeige umgewandelt und gespeichert wird, kann an der Planung keine Änderung mehr vorgenommen werden. Genauso verhält es sich im Schritt von Anzeige zu Lieferung.
- Verfahren müssen gespeichert werden. Der Speichern-Button ist jeweils nach dem aktuellen Verfahrensstatus benannt, sodass eine Planung mit "planen" planen , eine Anzeige mit "anzeigen" anzeigen und eine Lieferung mit "melden" melden gespeichert wird.
- Mit der Speicherung über die Buttons planen / anzeigen / melden ändert sich der Verfahrensstatus, es wird aber keine Meldung und kein Dokument automatisch an die Prüfbehörden verschickt.
- Die Behörden sehen ihre zu bearbeitenden Datensätze in ihrer POLARIS-Version.

Öffnen Sie über den Menüpunkt *Klärschlamm – Klärschlammverfahren* die Verfahrens-Suchmaske. Falls Sie über den Menüpunkt *Klärschlamm – Klärschlammverfahren* direkt in die Verfahrensmaske gelangen, klicken Sie zunächst die Schaltfläche zur Suche , die Sie links oben in der Maske finden, um in die Suchmaske zu gelangen.

In der Suchmaske klicken Sie auf "Neu anlegen", achten Sie bitte darauf, ob in der Auswahlliste "Planung", "Anzeige" oder "Lieferung" eingestellt ist:

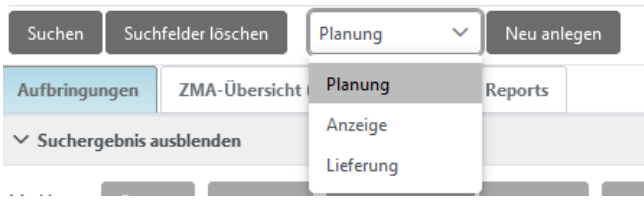

Da Sie mindestens die blau hinterlegten Datenfelder füllen müssen, um die Planung, Anzeige (oder den Lieferschein) speichern zu können, ordnen Sie zunächst den landwirtschaftlichen Betrieb über den Auswahlbutton zu und geben die Schlagnummer und die Flächengröße ein (zur Auswahl über den Auswahlbutton siehe vorheriges Kapitel). Folgende Eingaben sollten für die vollständige Anzeige (oder den Lieferschein) erfolgen bzw. überprüft werden:

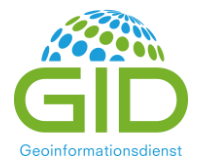

Landw. Betrieb, Schlagname, Schlagnummer, Dienstleister, AELF (Standardeintrag), Landkreisbehörde / KVB, Planungs-, Anzeigen- oder Lieferscheinnummer, Lieferscheindatum, Aufbringtermin, Flächengröße (=gestreute Fläche), bei Bedarf Transporteur und / oder Aufbringer, Vor- / Hauptfrucht, Klärwerk, Klärschlammuntersuchungen, TS-Anteil und die Aufbringmenge.

Zum Speichern der Eingaben klicken Sie bitte die planen-Schaltfläche Fulanen für eine Planung, die anzeigen-Schaltfläche anzeigen für eine Anzeige oder die Melden-Schaltfläche melden für eine Lieferung.

*Hinweis*: Dienstleister bekommen aus Datenschutzgründen grundsätzlich nur Daten von Landwirten angezeigt, für die Sie bereits Anzeigen oder Lieferscheine erstellt haben. Möchten Dienstleister für einen neuen landwirtschaftlichen Betrieb ein neues Verfahren anlegen, so gibt dieser die komplette 10-stellige Betriebsnummer in das Feld Schnellsuche (neben dem Feld Betriebsnummer) ein und klicken dann den Button Schnellsuche  $\overline{Q}$ . Daraufhin wird der Betriebsname in der Maske angezeigt, wenn die Nummer korrekt eingegeben wurde. Sobald das Verfahren angezeigt wird, sieht der Dienstleister die Daten des landwirtschaftlichen Betriebes ganz normal. Wenn Sie die Betriebsnummer nicht wissen, wenden Sie sich bitte an den landwirtschaftlichen Betrieb oder die Fachbehörde. Wenn POLARIS die Betriebsdaten nicht findet, kann es sein, dass der landwirtschaftliche Betrieb noch nicht in POLARIS angelegt wurde. Auch in diesem Fall wenden Sie sich an die Fachbehörde.

Solange das von einem Dienstleister angelegte Planungsverfahren noch nicht angezeigt wurde, ist das Verfahren nicht für die Behörden einsehbar. Eine Planung kann vom Dienstleister aktiv freigegeben werden, indem das Häkchen bei Planung freigegeben | gesetzt wird.

# <span id="page-12-0"></span>**13. Digitalisieren Sie die Beschlammungsfläche zum eingegebenen Verfahren nach dem Luftbild**

Bevor Sie in den Digitalisiermodus wechseln, suchen Sie im GIS-Fenster den Bereich, in dem die Beschlammungsfläche liegt. Hierfür suchen Sie - wenn vorhanden - nach einer älteren Beschlammungsfläche und sonst entweder nach dem Flurstück oder Feldstück. Zoomen Sie so weit in die Karte hinein, dass die gesamte Fläche gerade so in den Ausschnitt passt. Dann stellen Sie in der Layerübersicht  $\geqslant$  die Anzeige für die Luftbilder ein, in dem Sie in das erste Kästchen (zum sichtbar

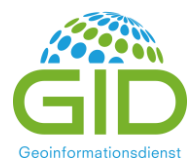

machen der Fachebene) ein Häkchen setzen. Klicken Sie nun in der Verfahrensmaske zunächst die Ändern-Schaltfläche Andern und dann den Digitalisierbutton /

Nun klicken Sie auf die Eckpunkte (= Stützpunkte) der Beschlammungsfläche. Achten Sie darauf, dass Sie keine Stützpunkte übereinander setzen oder Schleifen digitalisieren. Die aktuelle Flächengröße wird Ihnen oben rechts im GIS-Fenster angezeigt. Der letzte Stützpunkt einer Fläche wird mit einem Doppelklick gesetzt. Die Fläche kann dann noch verändert werden, dazu klicken Sie den "Geometrie verändern"-Button in der GIS-Buttonleiste. Nun könnten noch einige Stützpunkte bei Bedarf verschoben werden (Stützpunkt anklicken und mit gedrückter Maustaste verschieben). Es können auch Stützpunkte hinzugefügt werden, in dem Sie die kleineren Kreuze mit der Maus anklicken und bei gedrückter Maustaste verschieben. Lassen Sie die Maustaste los, ist ein neuer Stützpunkt an dieser Stelle entstanden. Im Ändern-Modus wird die Flächengröße der Beschlammungsfläche auch innerhalb der Fläche angezeigt.

Zum Löschen von Stützpunkten halten Sie den Mauszeiger über den Stützpunkt, der gelöscht werden soll und drücken dann die Entfernen-Taste (Entf / Del) auf Ihrer Tastatur. Mehrere Stützpunkte löschen Sie, indem Sie den **Button klicken, die Stützpunkte durch einen mit der Maus aufgezogenen** Rahmen markieren und dann die Löschen-Schaltfläche klicken.

Zum Speichern der Geometrie klicken Sie nun den  $\bullet$  -Button in der Verfahrensmaske.

Achtung, wenn Sie den  $\rightarrow$ -Button klicken, wird der Digitalisiermodus beendet ohne die Geometrie zu speichern.

Um das gesamte Verfahren endgültig zu speichern, klicken Sie in der Verfahrensmaske auf die Planen- , Anzeigen- oder Melden-Schaltfläche | planen | anzeigen | melden

# <span id="page-13-0"></span>**14. Digitalisieren von Beschlammungsflächen durch Kopieren von Flurstücken**

Da zum Kopieren von Flurstücksgeometrien die Fangebene aktiv sein muss, überprüfen Sie mit dem Button **U**, ob die Fangebene aktiviert ist. Überprüfen Sie bitte außerdem in den Layer-Einstellungen  $\geqslant$ , ob die Fangebene für den Flurstück-WFS eingestellt ist:

 $\vee$  Q Flurstück WFS

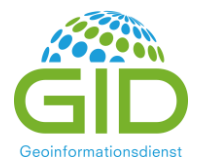

Dafür muss das dritte Häkchen gesetzt sein. Klicken Sie nun in der Verfahrensmaske zunächst die Ändern-Schaltfläche Andern und dann den Digitalisierbutton

Nun klicken Sie den Kopieren-Button **in der GIS-Buttonleiste und dann mit der Maus im GIS-Fens**ter in das zu kopierende Flurstück. Wenn Sie die Maus zunächst nur über das Flurstück halten, verfärbt es sich hellblau, damit Sie erkennen können, welche Fläche Sie kopieren. Durch einen Klick wird das Flurstück kopiert. Sollen mehrere Flächen kopiert werden, drücken Sie die Umschalt-Taste (Shift) auf der Tastatur und klicken dann in die einzelnen Flurstücke. Zum Ändern und Kontrollieren der kopierten Geometrie klicken Sie den Ändern-Button . Nun könnten noch einige Stützpunkte bei Bedarf verschoben werden. Im Ändern-Modus wird außerdem zur Kontrolle auch die Flächengröße der Beschlammungsfläche angezeigt.

Zum Speichern der Geometrie klicken Sie nun den -Button in der Verfahrensmaske. Um das Verfahren endgültig zu speichern, klicken Sie außerdem in der Verfahrensmaske auf die Planen-, Anzeigen- oder Melden-Schaltfläche Planen anzeigen melden

## <span id="page-14-0"></span>**15. Bodenuntersuchungsflächen anlegen**

Gehen Sie in der Verfahrensmaske in den Unterreiter *Bodenuntersuchungen*. Wechseln Sie über die Schaltfläche <sup>Andern</sup> in den Editiermodus.

a) Bodenuntersuchungs-Datensätze erzeugen

Prüfen Sie im Bereich "Bodenuntersuchungen" die Einträge für das Anlegen von Bodenuntersuchungs-Datensätzen. Es wird angezeigt wie viele Bodenuntersuchungen angelegt werden und welche Flächennummern für den Datensatz vergeben wird.

ab Nr. Auswählen Auffüllen Erzeugen Passende autom. zuordnen Bodenuntersuchungen:

Sie können den Eintrag für die Nummerierung ändern. Zum Anlegen der Datensätze klicken Sie die Schaltfläche "Erzeugen".

Geben Sie nun über den Auswahlbutton **der Ernangen Außerdem ein Außerdem** tragen Sie für jede BU-Fläche die Analysenummer und das Probenahmedatum ein. Nach der Teilung (siehe unten) klicken Sie zum

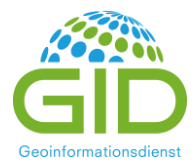

Speichern der Planung, Anzeige oder Lieferung Sie in der Verfahrensmaske auf die Planen-/ Anzeigen- /Melden-Schaltfläche planen anzeigen melden

#### b) BU-Teilung

Als nächstes muss die BU-Flächenteilung vorgenommen werden. Hierfür stehen die manuelle Teilung , die Streifenteilung  $\mathscr{U}$  und die Gitter-Teilung  $\#$  zur Verfügung.

Bei der manuellen Teilung werden die Teilungslinien digitalisiert. Das Ende der Teilungslinie wird mit einem Doppelklick gesetzt. Die Teilungslinien sollten über die Grenzen der Beschlammungsfläche bzw. über andere Teilungslinien hinausragen, damit eine klare Teilung erfolgt.

Ein Klick auf den Button für die Streifenteilung /// erzeugt parallele Teilungslinien, die die Teilflächen in gleichgroße Teilungsflächen aufteilen. Die Richtung der Teilungsflächen kann im GIS-Fenster verändert werden. In der Karte werden an den Ecken des Teilungsrahmens Anfasser in Form von Doppelpfeilen angezeigt. Diese klicken Sie bei gehaltener Maustaste an und verschieben so den Rahmen in die gewünschte Richtung. Die gelbe Linie des Rahmens gibt die Richtung der Teilungslinien an.

Bei der Gitterteilung wird automatisch ein Gitter über die Beschlammungsfläche gelegt. Die Teilflächen des Gitters sind 3,1 ha groß. Das Gitter kann über Klick auf die roten Teilungslinien verschoben werden. Mit dem Ändern-Button  $\mathcal{L}$  können Sie außerdem Teile des Gitters verändern oder löschen.

Den **-Button (Teilflächen zuordnen) klicken Sie nun, um die Fläche dem Datensatz zuzuordnen.** Hierfür klicken Sie aufsteigend von der niedrigsten zur höchsten Teilflächennummer in die einzelnen BU-Teilflächen.

c) Eingabe der BU-Grunddaten

Geben Sie nun über die Auswahlbuttons der ein Labor und, wenn gewünscht, auch einen Probenehmer ein. Außerdem tragen Sie für jede BU-Fläche die Analysenummer und das Probenahmedatum ein.

Zum Speichern der Planung, Anzeige oder Lieferung klicken Sie in der Verfahrensmaske auf die Planen / Anzeigen- / Melden-Schaltfläche planen anzeigen melden

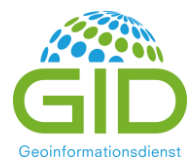

#### <span id="page-16-0"></span>**16. Geben Sie nun eine Bodenanalyse ein**

Nach dem Speichern des Verfahrens wird vor der Analyse im Verfahrensunterreiter *Bodenuntersuchungen* ein grauer Detailbutton **B** angezeigt. Klicken Sie diesen Button, um in die Datenmaske für Bodenuntersuchungen zu gelangen. Wird der Detailbutton in hellgrau angezeigt, haben Sie das Verfahren noch nicht gespeichert und müssen es erst speichern.

Alternativ können Sie Ihren Bodenanalysendatensatz natürlich auch über die Suchmaske für Bodenanalysen öffnen:

Wählen Sie den Menüpunkt *Klärschlamm – Bodenuntersuchungen-Analysen*, um in die Suchmaske zu gelangen. Im Reiter Bodenuntersuchungen-Analysen suchen Sie über die Analysenummer oder über den Betriebsnamen und die Schlagnummer die Analysen-Datensätze, um für diese nun die Bodenuntersuchungsergebnisse einzutragen.

Zum Suchen tragen Sie zum Beispiel im Suchfeld landw. Betrieb den Betriebsnamen (mit Sternchen \*) und die Schlagnummer ein und drücken dann die Returntaste oder klicken die Suchen-Schaltfläche . Die Analysen lassen Sie sich dann aus der Ergebnisliste heraus durch einen Klick auf den Detailbutton  $\Theta$  in der Datenmaske anzeigen.

Dort klicken Sie die Schaltfläche Andern , und tragen dann die Analysewerte ein.

Bitte achten Sie darauf, dass Sie alle blau hinterlegten Felder gefüllt haben, da Sie sonst die Analyse nicht speichern können. Zum Speichern klicken Sie die Schaltfläche speichern 1. Nach sorgfältiger Prüfung der eingegebenen Analysewerte klicken Sie die Freigeben-Schaltfläche .

Nach der Freigabe können Sie die Analysedaten nicht mehr ändern.

Wechseln Sie nun wieder in die Verfahrensmaske (Hauptmenü *Klärschlamm – Klärschlammverfahren*) und suchen die eingegebene Anzeige. Wechseln Sie von der Suchmaske über den Detailbutton in die Detailmaske des Verfahrens.

Im Unterreiter *Bodenuntersuchungen* sehen Sie dann, ob die Analysen für das Verfahren übernommen werden konnten und ob das Datenfeld "BU-Prüfung" Fehler anzeigt. Beachten Sie, dass die BU-Prüfung erst nach Freigabe der Bodenanalyse als "OK" angezeigt wird.

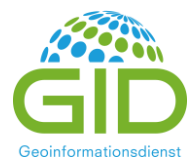

#### <span id="page-17-0"></span>**17. Zuordnung bereits vorhandener Bodenanalysen**

Wenn für eine Fläche aus früheren Beschlammungen bereits Bodenuntersuchungen vorliegen, muss keine Analyseneingabe vorgenommen werden. Im Verfahrensunterreiter *Bodenuntersuchungen* können Sie bereits vorhandene Analysen Ihrem Verfahren zuordnen.

Die Zuordnung der vorhandenen Analysen erfolgt dann entweder über die Schaltfläche "Passende autom. zuordnen" | Passende autom. zuordnen |, welche alle räumlich überlagernden Bodenuntersuchungen zuordnet. Oder Sie klicken auf "Auswählen", wo Sie aus Bodenuntersuchungen: Auswählen einer Bodenuntersuchungsliste des landwirtschaftlichen Betriebes Analysen zuordnen können. Es ist wichtig, dass Sie zunächst auswählen, ob von einer Analyse die Nährstoff- und Schwermetallanalysen zugeordnet werden sollen oder nur eine Analyseart:

Zuordnen:

◎ Nährstoffe, Schwermetalle und organische Stoffe ○ Nährstoffe ○ Schwermetalle ○ Organische Stoffe

Achten Sie darauf, dass pro BU-Fläche nur eine Nährstoff- und eine Schwermetallanalyse zugeordnet ist. Falls mehrere Analysen zugeordnet wurden, löschen Sie die Zuordnung der überflüssigen Analysen mit dem Löschen-Button **m**.

Die Möglichkeit Bodenuntersuchungen / BU-Bestellungen auffüllen über den Button Auffüllen bietet Ihnen die Möglichkeit eine neue BU-Bestellung oder einen neue Bodenanalysedatensatz für einzelne Analysearten neu anzulegen. Sind z.B. die Schwermetall-Analysen und die organischen Stoffe noch gültig, die Nährstoffe aber nicht, so werden die abgelaufenen Nährstoff-Bodenanalysen nicht zugeordnet. Über Auffüllen können Sie nun einen neuen Nährstoff-Bodenenanalyse-Datensatz oder eine BU-Bestellung erzeugen, die die Grunddaten der vorhandenen Bodenuntersuchungsfläche und die Geometrie der vorhandenen gültigen Analyse übernimmt.

#### <span id="page-17-1"></span>**18. Bodenuntersuchungen bestellen**

Liegen keine aktuellen Analysen vor, sollte die Bestellung der Bodenuntersuchungen über Polaris erfolgen (wenn das Labor die Analysen entsprechend der POLARIS-Schnittstelle ausgibt). Gehen Sie in der Verfahrensmaske in den Unterreiter *Bodenuntersuchungen*. Wechseln Sie über die Schaltfläche Ändern in den Editiermodus | Ändern

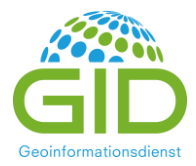

#### *a) BU-Bestellungs-Datensätze erzeugen*

Prüfen Sie im Bereich "BU-Bestellungen" die Einträge für das Anlegen von BU-Bestell-Datensätzen. Es wird angezeigt wie viele BU-Bestellungen angelegt und welche Flächennummern für die Datensätze vergeben werden.

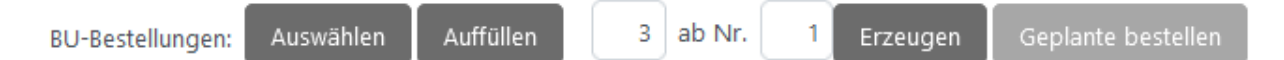

Sie können den Eintrag für die Nummerierung ändern. Zum Anlegen der Datensätze klicken Sie die Schaltfläche "Erzeugen".

Als nächstes muss die BU-Flächenteilung vorgenommen werden. Hierfür stehen die manuelle Teilung , die Streifenteilung  $\mathscr{U}$  und die Gitter-Teilung  $\#$  zur Verfügung. (Siehe hierzu Kapitel 15b).

Nachdem Sie die BU-Flächen digitalisiert haben, klicken Sie den -Button (Teilflächen zuordnen) oberhalb der BU-Bestell-Liste, um die Fläche dem Datensatz zuzuordnen. Hierfür klicken Sie aufsteigend von der niedrigsten zur höchsten Teilflächennummer in die einzelnen BU-Teilflächen. Alternativ nutzen Sie den -Button vor jedem einzelen Datensatz und klicken in die zuzuordnende Flächen, anschließend auf den Kopieren Button vor dem Datensatz.

Zum Speichern der Planung, Anzeige oder Lieferung klicken Sie in der Verfahrensmaske auf die Planen- / Anzeigen- / Melden-Schaltfläche planen anzeigen melden

Die BU-Bestell-Datensätze zeigen nun den Status "geplant" an. Sie sind noch nicht bestellt.

#### *b) BU-Bestellungen für eine Beschlammungsfläche bestellen*

Die BU-Bestellungen können nun im Verfahren bestellt werden. Dies sollten Sie nur dann machen, wenn nur für eine Beschlammungsfläche eines Betriebes Bodenanalysen bestellt werden müssen. Ansonsten bestellen Sie alle Bodenanalysen für einen Betrieb zusammen aus der BU-Bestellungsmaske heraus.

Nachdem Sie das Verfahren gespeichert haben und nicht mehr im Änderungs-Modus sind, geben Sie nun über den Auswahlbutton die ein Labor ein klicken Sie auf "Geplante bestellen" Auswählen Auffüllen ab Nr. Erzeugen Geplante bestellen BU-Bestellungen: .

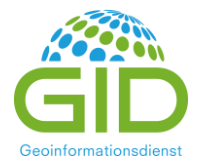

Im Folgenden werden Ihnen die Bestelldokumente inkl. zip-Datei für das Labor zur Verfügung gestellt, die Sie über die jeweiligen Schaltflächen "PDF-Format", "Shape-Datei" oder "Excel-Datei" herunterladen können. Die Bestellung wird nicht automatisch an das gewählte Labor verschickt.

#### *c) BU-Bestellungen für mehrere Verfahren (Flächen) eines Betriebs in einer Bestellung zusammenfassen*

Möchten Sie die BU-Bestellungen mehrerer Verfahren in einer Bestellung bündeln, legen Sie die BU-Bestellungen unter den jeweiligen Verfahren an, sodass diese den Status "geplant" aufweisen. Wählen Sie nun den Menüpunkt *Klärschlamm – Bodenuntersuchungen-Bestellungen*. Dort filtern Sie z.B. auf den landwirtschaftlichen Betrieb, selektieren den Bestellstatus "geplant" und klicken auf "suchen". Überprüfen Sie die Ergebnisliste und haken die gewünschten Datensätze an. Anschließend wählen Sie ein Labor aus. Die Untersuchungsarten haben Sie in der Regel bereits bei der Erzeugung der BU-Bestellungen festgelegt, so dass sie diese nicht mehr eingeben müssen. Wenn Sie das Häkchen bei "in bereits geplante Bestellungen übernehmen" klicken, werden alle Änderungen unterhalb der BU-Bestellungsliste für die aufgeführten BU-Bestellungen übernommen. In der Regel gilt dies z.B. für das Labor, die Untersuchungsarten dagegen können sich unterscheiden. Klicken Sie nun auf "Bestellen". Auch hier wird Ihnen ein Dokumentensatz ausgegeben.

Der Link BY\_Labor<sup>\*\*\*</sup> 20210209-1.zip enthält die Bestelldateien für das Labor. Diese können Sie durch Anklicken herunterladen und an das Labor mailen. Enthalten sind der Betrieb, Flächendaten und die gewünschten Untersuchungsarten. Nur mit dieser Zip-Datei kann das Labor die Analysedaten entsprechend dem POLARIS-Schnittstellenformat zurückliefern.

Die pdf-Dateien für die Bestellungen und die Karte werden in der Regel für die Probenahme erstellt. Zusätzlich können bei Bedarf auch die Geometrien der Bodenuntersuchungsflächen in eine Shape-Datei gespeichert werden und zusätzliche Flurstücksdaten als Excel-Datei heruntergeladen werden.

#### *d) Einsicht in BU-Bestelldokumente*

Möchten Sie bereits erstellte Bestelldokumente ansehen, genügt es in die Details eines der involvierten BU-Bestell-Datensätze zu gehen und dort auf den Button "Dokumente" zu klicken.

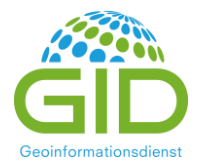

# <span id="page-20-0"></span>**19. Von der Planung über die Anzeige zur abgeschlossenen Lieferung**

Im Bereich "Prüfung" werden im Daten-Unterreiter des Verfahrens das Gesamtprüfergebnis und die Prüfergebnisse für die einzelnen Bereiche angezeigt. Wenn die Bodenuntersuchung keine Grenzwertüberschreitung hat und zu dem eingegebenen Aufbringtermin passt, wird nun in den Prüffeldern des Verfahrens "OK" für die BU angezeigt. Falls im Feld Stoffzufuhr noch "nicht Ok" angezeigt wird, prüfen Sie die eingegebene Aufbringmenge und passen Sie diese an.

Prüfergebnisse, die einer Aufbringung widersprechen, werden in roter Schriftfarbe angezeigt.

Sind alle Eingabedaten korrekt, so klicken Sie in der Planungsmaske nun zur Erstellung einer Anzeige die Schaltfläche "erzeuge aus der Planung eine Anzeige" erzeuge aus der Planung eine: Anzeige Die Planungsdaten werden in den Reiter Anzeige kopiert. Ab dem Status Anzeige sehen die Behörden das Verfahren und können es prüfen.

Achtung: Es ist wichtig, dass Sie nicht eine neue Anzeige erstellen, in dem Sie den Button "Starten eines neuen Verfahrens mit Anzeige" Starten eines neuen Verfahrens mit: | Planung | Anzeige | Lieferung | ganz oben in der Maske klicken, **sondern** den o.g. Anzeige-Button klicken, der aus der Planung eine Anzeige erstellt.

Zur Erstellung einer Lieferung klicken Sie die Schaltfläche erzeuge aus der Anzeige eine: Lieferung Daraufhin wird zwischen den Verfahrensreitern "*Anzeige*" und "*ZMA-Übersicht*" der Reiter "*Lieferung*" eingefügt. Die Lieferscheinnummer wird von der Planung bzw. der Anzeige übernommen und kann bei Bedarf geändert werden. Klicken Sie zum Speichern der Lieferung die Schaltfläche "melden" melden Solange Lieferscheine den Status "gemeldet" haben, können die Eingaben im Lieferschein noch geändert werden.

Der Lieferschein-Ausdruck kann aus der Verfahrensmaske gedruckt werden, wenn Sie in den Reiter "Reports" wechseln. Dort finden Sie sowohl für den Lieferschein- als auch für den Ausdruck der Deklaration einen PDF-Button | PDF-Format | Nach einem Klick auf den Button wird die Lieferschein-PDF-Datei oder die Deklaration-PDF-Datei in Ihr Download-Verzeichnis gespeichert.

Wenn Sie in das Markierungsfeld ein Häkchen vor dem Lieferschein und der Anzeige setzen wird eine zusätzliche Seite gedruckt, auf der sämtliche Flurstücke (wichtig bei Beschlammungsflächen mit besonders vielen Flurstücken), sämtliche Bodenuntersuchungen, die Nährstoffzufuhr und das Bemerkungsfeld zur Beschlammung gedruckt werden.

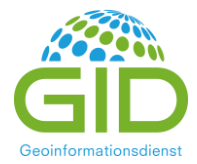

Nur die Behörden (LFU, AELF, KVB) können Lieferscheine schließen, der Status wird dann als "geschlossen" angezeigt. Ab dann kann der Lieferschein nicht mehr verändert, sondern nur noch storniert werden. Erst wenn der Lieferschein abgeschlossen ist, wird die Beschlammung als durchgeführt verbucht.

# <span id="page-21-0"></span>**20. Geben Sie eine Wiederbeschlammung für eine vorhandene Beschlammungsfläche ein**

Für Flächen, für die bereits eine Beschlammung in POLARIS gespeichert wurde, können die Grunddaten und die Flächengeometrie für eine Wiederbeschlammung übernommen werden.

Suchen Sie zunächst den letzten geschlossenen Lieferschein für die betreffende Fläche. In der Suchmaske können Sie dafür auch den Suchfilter "Verfahrensstatus" auf "geschlossen" einstellen.

Wechseln Sie dann mit dem Detail-Button  $\Box$  in die Verfahrensmaske.

Hier klicken Sie oben in der Maske auf "Starten eines neuen Verfahrens mit Planung" (oder Anzeige oder Lieferung) Starten eines neuen Verfahrens mit: Planung

Nun geben Sie die neuen Beschlammungsdaten in die Verfahrensmaske ein. Falls sich die Geometrie ändert, passen Sie zunächst die Geometrie an vollt und ändern die Flächengröße. Dann geben Sie die übrigen Daten zu dem Verfahren ein und ordnen im BU-Reiter vorhandene Bodenuntersuchungen über "passende automatisch zuordnen" Passende autom. zuordnen zu.

## <span id="page-21-1"></span>**21. Import von Bodenanalysen**

Unter dem Menüpunkt *Import – CSV: Bodenuntersuchungen* haben Sie die Möglichkeit, Bodenanalysen aus Dateien zu importieren. Hierfür benötigen Sie eine Analysedatei, die die Bodenanalysewerte in einem der POLARIS-Schnittstelle entsprechenden Format enthält.

Zunächst laden Sie die Datei, indem Sie den Button Hochladen | + hochladen... klicken. Wenn das Format der Datei korrekt ist, wird im unteren Bereich der Inhalt der Analysedatei angezeigt. Der Importieren-Button importieren wird aktiv, so dass Sie die Daten nun importieren können. Beachten Sie die Hinweise auf der rechten Seite der Importmaske. Bei roten Fehlermeldungen können die Daten erst

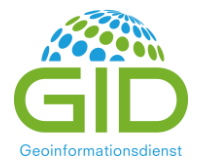

importiert werden, nachdem die Datei korrigiert wurde. Bereits vorhandene Analysen werden nicht überschrieben.

## <span id="page-22-0"></span>**22. Import von Klärschlammanalysen**

Den Import von Klärschlammanalysen finden Sie unter dem Menüpunkt *Import – CSV: Klärschlammuntersuchungen*. Hierfür benötigen Sie eine Analysedatei, die die Klärschlammanalysen entsprechend dem Format der POLARIS-Schnittstelle enthält.

Zunächst laden Sie die Datei, indem Sie den Button Hochladen | + hochladen... klicken. Wenn das Format der Datei korrekt ist, wird im unteren Bereich der Inhalt der Analysedatei angezeigt. Der Importieren-Button wird aktiv, so dass Sie die Daten nun importieren können.

Auch hier können die Analysen nur dann importiert werden, wenn es keine Fehlermeldungen gibt. Bei Fehlern zeigt POLARIS diese im Fehlerfenster im rechten Bereich der Maske an. Bereits vorhandene Klärschlammanalysen werden nicht überschrieben.

## <span id="page-22-1"></span>**23. IBALIS-Schnittstelle**

Die Fachbehörden haben Zugriff auf die Daten aus der IBALIS-Schnittstelle. Die Flächen dazu werden  $\lim$  GIS-Fenster angezeigt, wenn in der Layerübersicht  $\leq$  das erste Häkchen für die Fachebene **Q** IBALIS-Nutzungsschlag IBALIS angehakt ist.  $\vee$   $\vee$ 

Setzen Sie außerdem das Häkchen in das mittlere Feld, können Sie die Flächen im GIS-Fenster mit dem Info-Button (0) abfragen. Klicken Sie erst das 0 und dann in die Fläche, wird Ihnen im Feature-Info auch die IBALIS-Fläche angezeigt. Mit einem Klick auf den Detailbutton  $e$  gelangen Sie direkt in der Datenmaske der IBALIS-Nutzungsschläge.

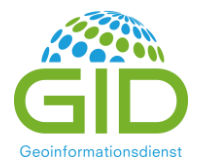

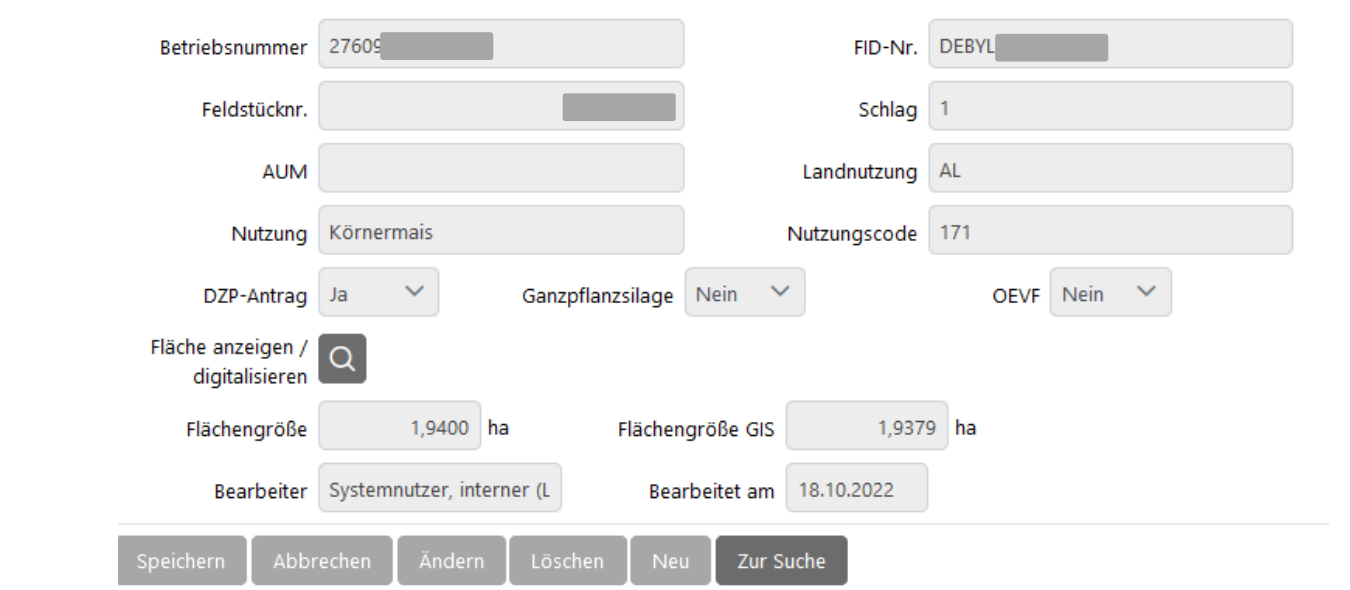

Externe Nutzer bekommen in der IBALIS-Maske nur die Flächengröße angezeigt.

## <span id="page-23-0"></span>**24. Erstellung von Reports (am Beispiel Verfahren)**

Um einen Report, zum Beispiel eine Beschlammungsliste für einen Betrieb, zu erstellen, suchen Sie zunächst über *Klärschlamm – Klärschlammverfahren* die Lieferscheine, die in der Liste aufgeführt sein sollen. Markieren Sie zunächst alle gewünschten Verfahren, die im Report erscheinen sollen. Sie können einzelne Verfahren markieren, indem Sie vor dem gewünschten Verfahren ein Häkchen in das Markierungsfeld < setzen, außerdem besteht die Möglichkeit, alle gesuchten Verfahren zu markieren, indem Sie in das Markierungsfeld neben der Lupe über der Ergebnisliste ein Häkchen setzen. Im nächsten Schritt klicken Sie auf den Reiter *Reports*, der sich oberhalb des Suchergebnisses befindet. In diesem Fenster sind alle Verfahrens-Reports aufgeführt. Nun klicken Sie auf den Button PDF-Format um den Report "Beschlammungen nach landw. Betrieb" zu erstellen. Es erscheint ein Popup-Fenster des Browsers. Dort haben Sie die Möglichkeit den Report zu öffnen, oder den Report unter Angabe des gewünschten Speicherortes zu speichern. Hinweise:

1) Reports und Exports lassen sich aus den meisten Suchmaske, wie z.B. den Suchmasken für Adressdaten und Analysen, erstellen. Sie finden dafür einen Unterreiter "Reports" neben den Suchergebnissen. Im Unterreiter können Sie dann die Reports und Excel-Exporte auswählen.

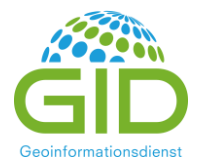

2) Wenn sich im Reiter Reports ausschließlich hellgraue Buttons "PDF-Format" befinden, ist kein Verfahren markiert, so dass kein Report erstellt werden kann.

3) Wenn Sie auf den Button klicken und sich kein Popup-Fenster öffnet, haben Sie die Popups im Browser blockiert. Diese müssen Sie einmalig freigeben, indem Sie am oberen Rand auf Einstellungen klicken und dort Popups für diese Seite erlauben.

4) Nutzen Sie einen anderen Browser als Firefox, wie z.B. Chrome, wird die heruntergeladene Datei am unteren Bildschirmrand angezeigt, die sie dann öffnen oder speichern können.

# <span id="page-24-0"></span>**25. Excel-Export (am Beispiel Adressdaten: landwirtschaftlicher Betrieb)**

Sie können aus den Suchmasken heraus Excel-Exportdateien der Datensätze des Suchergebnisses erstellen. Wollen Sie zum Beispiel Betriebsdaten exportieren, wählen Sie zunächst den Menüpunkt *Stammdaten - Adressdaten* und gehen dort in den Reiter *landw. Betrieb*. Dort suchen Sie den gewünschten landwirtschaftlichen Betrieb. Nun markieren Sie alle Daten, die Sie exportieren möchten  $\vee$  .

Dann wechseln Sie in den Reiter *Reports*. In diesem Fenster wählen Sie hinter "Adressdaten" den Button **Excel-Datei** . Nun erscheint ein Popup-Fenster, aus dem heraus Sie die Excel-Datei öffnen oder speichern. Beachten Sie bitte auch hier die Hinweise aus dem Kapitel Reports.

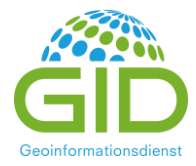

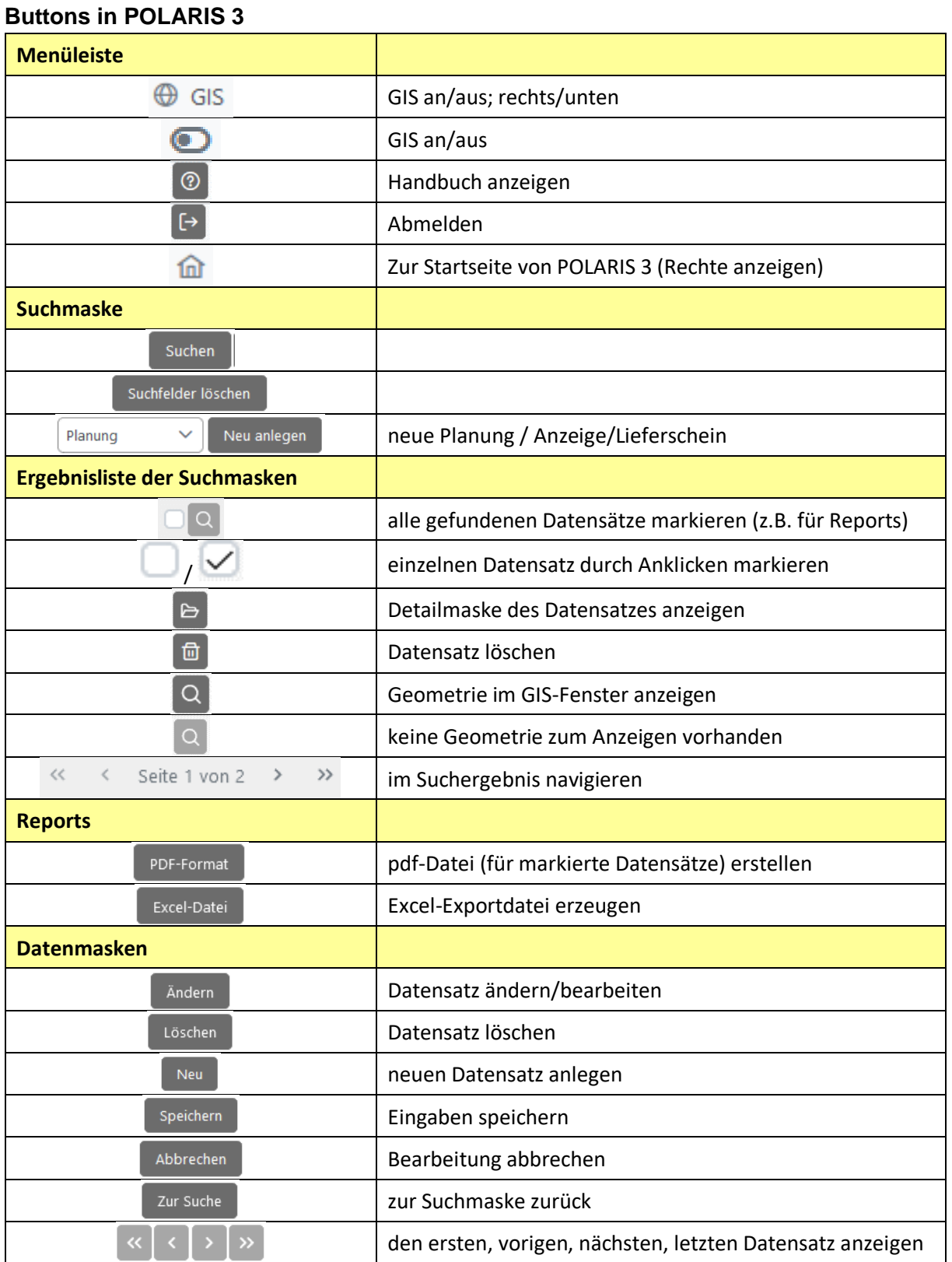

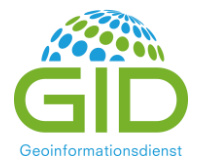

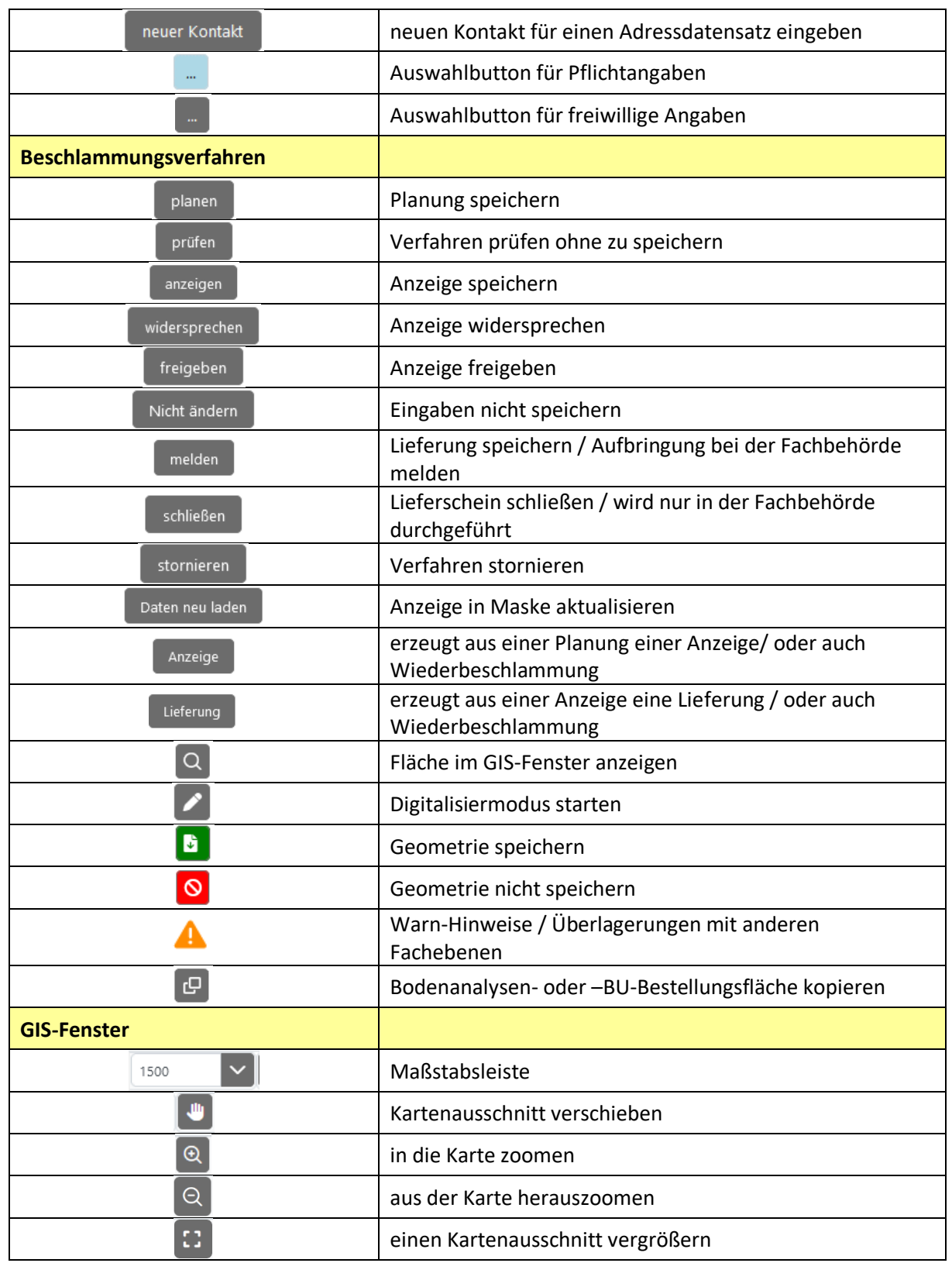

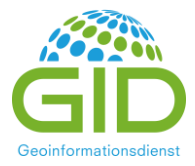

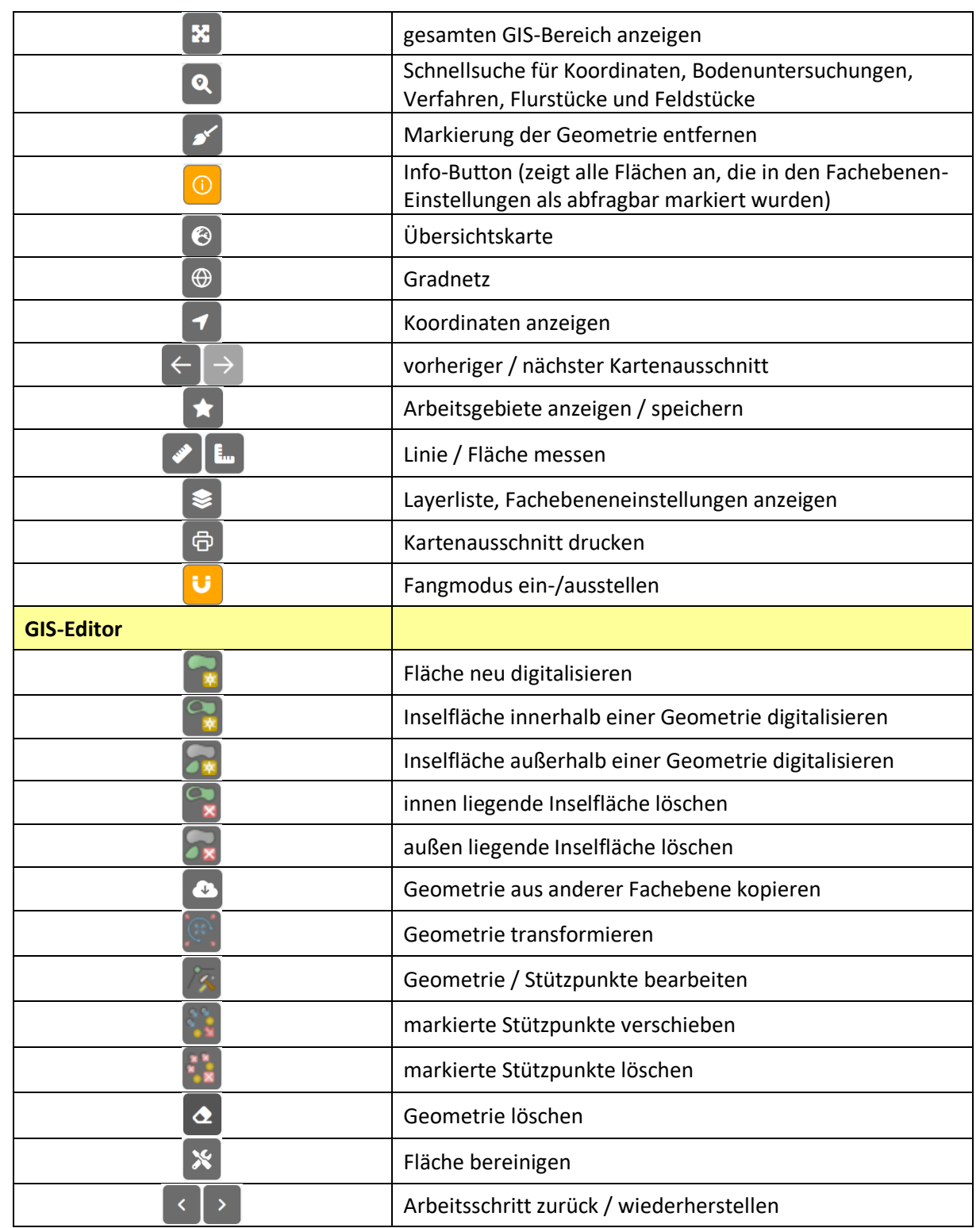